# Helpful Tips for Evergreen Registration

Center for Professional Education

Welcome to the Center for Professional Education! To begin the Evergreen registration process, please visit our website at https://cpe.bu.edu/. Click the red login icon at the far right-hand corner of the screen. To learn more about the Evergreen Program, click Evergreen listed under Programs.

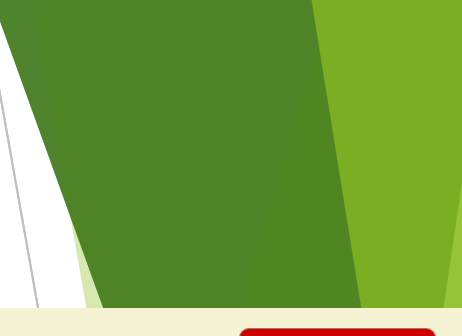

Q Search

Login  $\cdot$ 

**BOSTON** 

**Center for Professional Education** 

## **Welcome to Boston University's Center for Professional Education**

In a competitive marketplace, success can depend on how quickly you embrace new standards and expectations in your industry. Boston University's Center for Professional Education (CPE) offers highly respected, non-credit certificate programs to help you master the latest techniques and best practices in your field.

Our faculty—learned professionals with distinguished careers and proven expertise in their fields—provide the hands-on, insider knowledge you need to stay on top of emerging technology, learn cutting edge skills, attain certification, and understand the evolving needs of your industry.

#### **Programs**

#### **Information Sessions**

Discover more about our programs from an information session.

Evergreen

#### **Log-In to Student Portal**

**Returning Evergreen** students should log into their account with the same email (username) and password they created with Evergreen. These credentials are different from what you use to access Blackboard. If you do not know your username or password for Evergreen, you can click "Forgot Username/Password" and it will be provided via email.

#### I have an account already

Log in using your existing account information. Students who took classes with us in 2019 may already have an account in our new system. Your email address is your user name. To check, type in your user name (or click forgot user name) to request your user name and/or reset your password.

Valid passwords in this system must be at least 10 characters long, contain at least two capital letters, a number, and a symbol  $($ !\*+ $-$ / $)$ .

This system is not connected to Blackboard or other BU systems, and you may have two different passwords.

Valid passwords in this system must be at least 10 characters long, contain at least two capital letters, a number, and a symbol (!\*+-\_/).

This system is not connected to Blackboard or other BU systems, and you may have two different passwords.

Forgot User Name

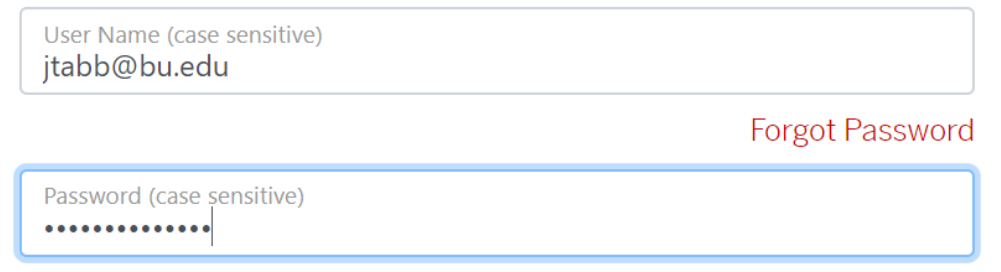

#### I am a new user

A user name and password will be emailed to you on completion of this transaction. Please enter your primary email to continue.

Email jtabb@bu.edu

Retype Email Address jtabb@bu.edu

#### **Create Account**

If you are new to the Evergreen Program, you will need to create an account. Please use a valid email address that you check regularly. This email will be your username and the address where Evergreen registration information will be sent. Once your account is created, your login credentials will be emailed to you.

Log In

### **Log-In to Student Portal**

#### **Validation error**

You must correct the following errors to continue:

- Invalid user name/password, please try again.
- If you have previously used this system or attended our classes, please use the "Forgot User Name" or "Forgot Password" links below. The system will email your information, or you may contact MET - Center for Professional Education at (416) 000-0000 or test@destinysolutions.com.

#### I have an account already

#### I am a new user

4

Many new and returning Evergreen students receive a validation error when logging into the student portal. **If you receive this error message, please follow the steps below**:

- 1. Type the **full email address** associated with your account in the username section
- 2. Make sure your password is correct and meets the password specifications
- 3. Contact the Evergreen Office for assistance at 617.353.4497 or at evergrn@bu.edu

Once you are successfully logged in, clid Programs and select Evergreen fro the list

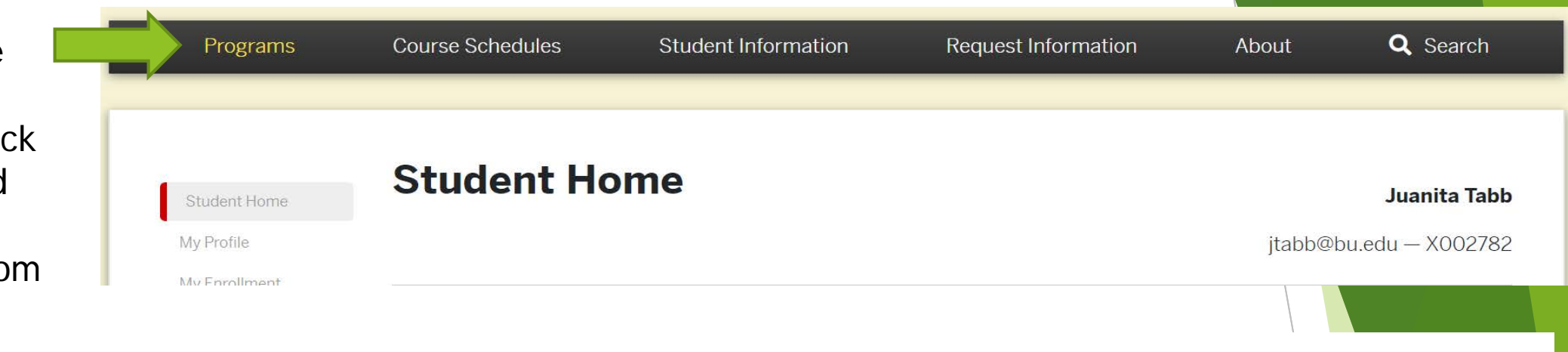

Scroll to the bottom of the Evergreen page and select Evergreen under "Courses and Information Sessions"

**Courses and Information Sessions** 

If you are auditing classes through Evergreen, then select Evergreen Audit. If you plan to take a seminar, then select Evergreen Seminars to view able offerings.

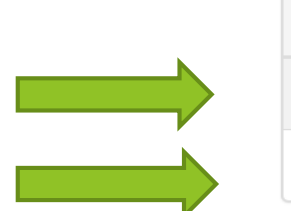

**Evergreen** 

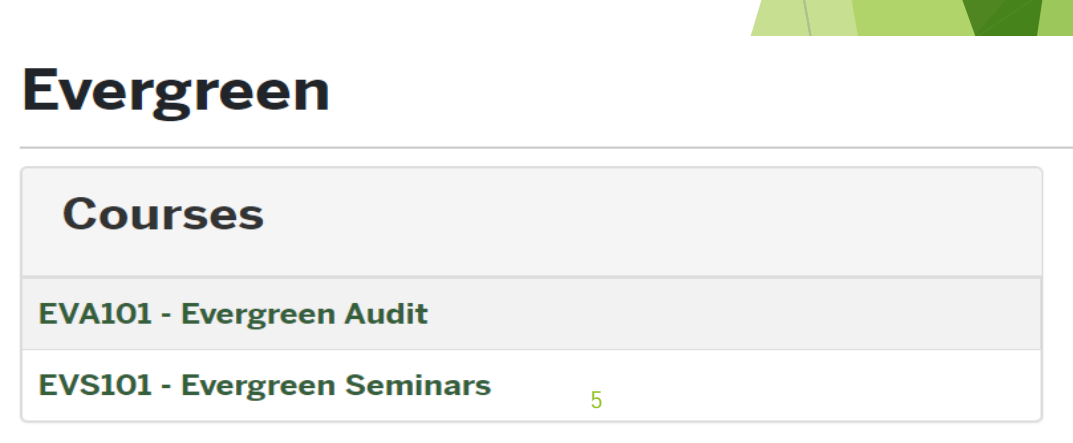

EVA101 is a unique class for Evergreen students that notifies our office that you intend to audit a class. Make sure the class is open to Evergreen students, and that there are sufficient open seats

Payment for audits can be made through our website on the Evergreen payments [page](https://cpe.bu.edu/contentManagement.do?method=load&code=CM000021)

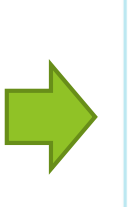

#### **Enroll Now - Select a section to enroll in**

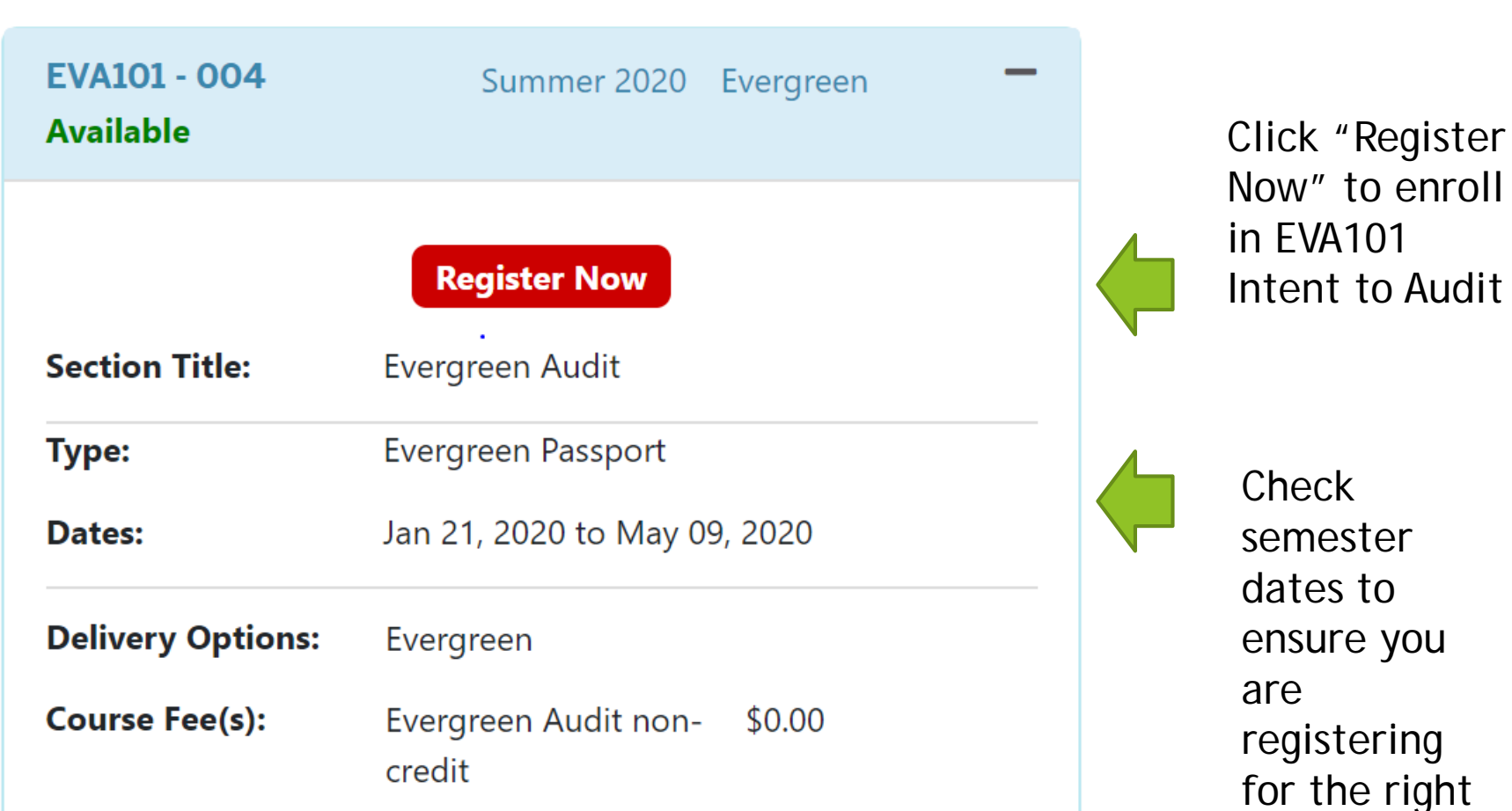

6

semester

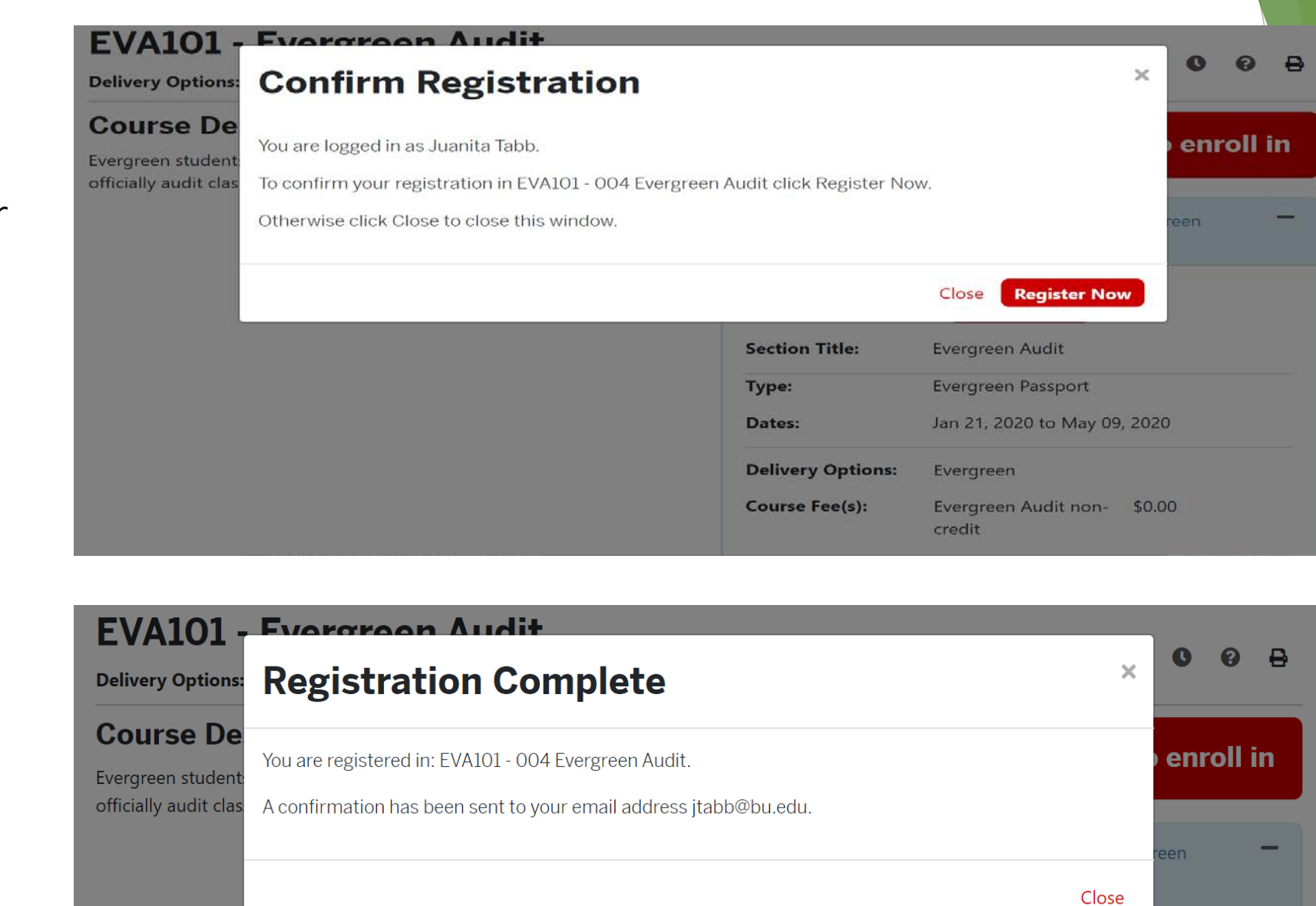

**Register Now** 

Evergreen Audit

**Section Title:** 

Confirm your registration. Remember, registration in EVA101 Intent to Audit lets the us know that you want to audit. It does not enroll you in Boston University

classes.

To pay for Evergreen classes from your account, select Evergreen listed under Programs. Scroll to the bottom of the page and click Payment Information. The payment your cart and click checkout to provide payment and any subsequent information online. Alternatively do this from the Evergreen payments [page](https://cpe.bu.edu/contentManagement.do?method=load&code=CM000021). Email our office if you qualify for a discount, and we'll apply the refund.

#### **Programs**

Courses and certificates are offered in the following programs. Click on a program title to view more information or click the expand icon to view subjects within each program.

#### **Evergreen Program**

#### Step 3

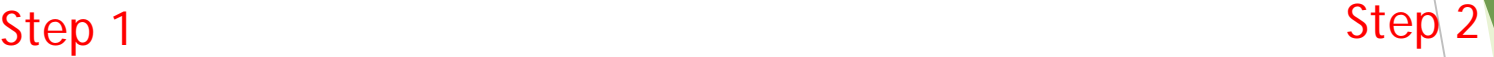

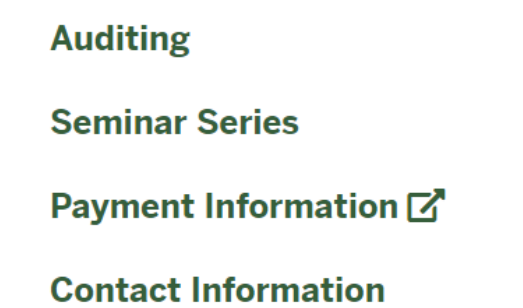

8

\$235.00

\$235.00

**A** Checkout

**Total** 

**Subtotal** 

\$235.00

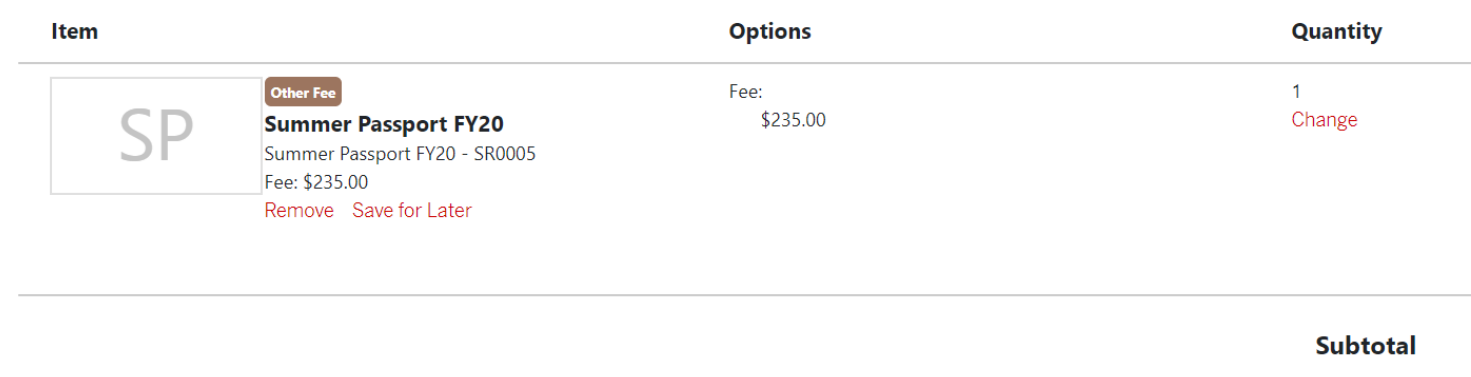

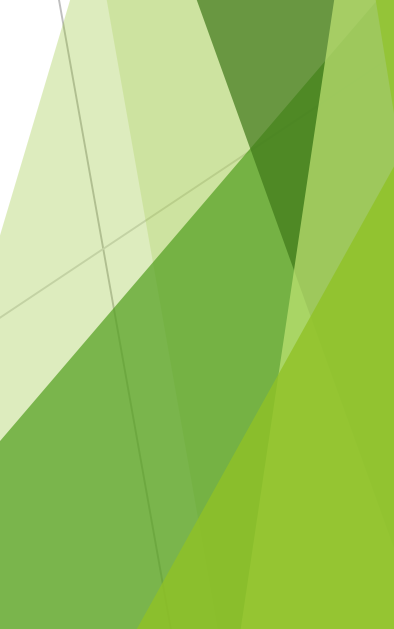

The emails below confirm your registration in EVA101 Intent to Audit. You will receive the email on the left promptly after registering. The reminder email on the right will be sent closer to the start of the Evergreen enrollment period.

#### **Course Registration Email** Confirmation

### **Enrollment Confirmation** Email

Thank you for choosing Boston University Center for Professional Education to meet your educational needs.

This communication serves as verification that enrollment into our program has been received and processed.

Juanita Tabb:

1010 Commonwealth Ave Boston, MA, 02124 **USA** (937) 7517323

Juanita Tabb (X002782) is now enrolled in:

EVA101 - 004 Evergreen Audit Enrollment Date: 19 Jun 2020

In addition to this confirmation, you will also receive:

- An email with a receipt, which includes specific session information.
- If you are new to BU CPE, you will also receive an email invitation to create a student account.

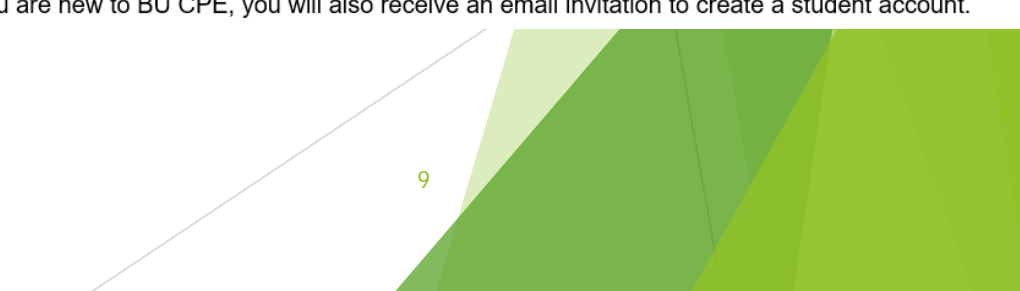

#### Receipt.pdf PDF **50 KB**

Thank you for selecting the Boston University Center for Professional Education to meet your educational needs.

This confirms your enrollment in:

EVA101 - 004 Evergreen Audit Schedule: 21 Jan 2020 to 09 May 2020 Instruction Method: Evergreen

Special Information about this Course:

# Almost Done!

Once you successfully register for EVA 101 Intent to Audit, please email [evergrn@bu.edu](mailto:evergrn@bu.edu) with the instructor's approval to audit the course and include the following. Note: If you are a new student, then you will not have a BU ID number.

Subject line: Summer Course Approval/ Your name

**College, Department, Course Number, Section, Instructor, Name of Course**, e.g., MET CS 101 B1 Sheehan Computers and Their Applications

BU ID number: U12345678

# Thank you for viewing!

#### Evergreen Office

- Address: 1010 Commonwealth Ave., 1st Floor Boston, MA 02215
- Phone: 617-353-4497
- **Email:** [evergrn@bu.edu](mailto:evergrn@bu.edu)
- Hours: Weekdays from 9:00 a.m. to 5:00 p.m.